# **Minecraft 1.12.2 Forge Mod 开发教 程-Sphinx**

**发布** *1.0*

**2020 年 04 月 15 日**

## Contents

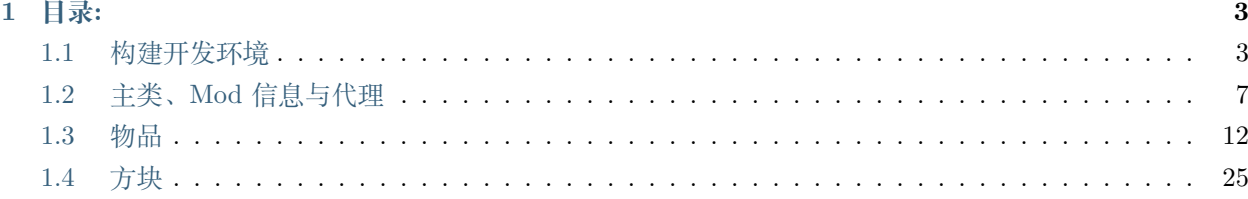

首先声明一下,编写这篇教程是为了让更多人能够真正做出一个 Mod 来。

如果你看过其他人的教程,你会发现这些教程要么杂碎,要么作者弃坑。而这篇教程将会帮助你在自己的 Mod 中添加各种新特性。

仓库地址:<https://github.com/squid233/MC1.12.2ModTutorial>

如果你对源码感兴趣的话可以看一下。

如果还有问题可以在 MCBBS 私聊我,用户名:squid233

说实话在我重写时再看一遍自己写的文章完全看不懂……所以我就重写了一遍。

Forge [官方中文文档](https://mcforge-cn.readthedocs.io/zh/latest/)

## CHAPTER 1

## 目录:

## <span id="page-6-1"></span><span id="page-6-0"></span>**1.1 构建开发环境**

这一章介绍了如何构建开发环境。

## **1.1.1 JDK 下载**

若想制作 Mod,必须先构建好开发环境。你需要下载的版本是 JDK1.8.0

## **1.1.2 IDE 下载**

Java 运行时环境已经安装完成,接下来就是选择 IDE 了。这里推荐使用 IntelliJ IDEA。

| <b>IntelliJ IDEA</b>                                        |                                                                                    | Coming in 2020.1 What's New Features Learn Buy                                  | <b>Download</b>                      |
|-------------------------------------------------------------|------------------------------------------------------------------------------------|---------------------------------------------------------------------------------|--------------------------------------|
| <b>LAND</b>                                                 | <b>Download IntelliJ IDEA</b><br>Windows Mac Linux                                 |                                                                                 |                                      |
|                                                             | <b>Ultimate</b>                                                                    | <b>Community</b>                                                                |                                      |
| Version: 2019.3.3<br>Build: 193.6494.35<br>11 February 2020 | For web and enterprise development<br>Download<br>.exe<br>$\overline{\phantom{a}}$ | For JVM and Android development<br>Download<br>.exe<br>$\overline{\phantom{a}}$ |                                      |
| Release notes                                               | Free trial                                                                         | Free, open-source                                                               |                                      |
| System requirements<br><b>Installation Instructions</b>     | License                                                                            | Commercial                                                                      | Open-source, Apache 2.0 <sup>6</sup> |
| Other versions                                              | Java, Kotlin, Groovy, Scala                                                        | $\checkmark$                                                                    | $\checkmark$                         |
|                                                             | Android <b>O</b>                                                                   | $\checkmark$                                                                    | $\checkmark$                         |
|                                                             | Maven, Gradle, sbt                                                                 | $\checkmark$                                                                    | $\checkmark$                         |

选择右边免费的社区版下载并安装。

## **1.1.3 Forge MDK 包下载**

IDEA 安 装 好 后, 该 下 载 Forge MDK 包 了。 点 击 左 侧 的 1.12.2, 点 击 下 载 MDK。 这 里 用 的 版 本 是 2847 (不 同 版 本 之 间 也 是 有 一 些 差 异 的) **Downloads for Minecraft Forge - MC 1.12.2** 

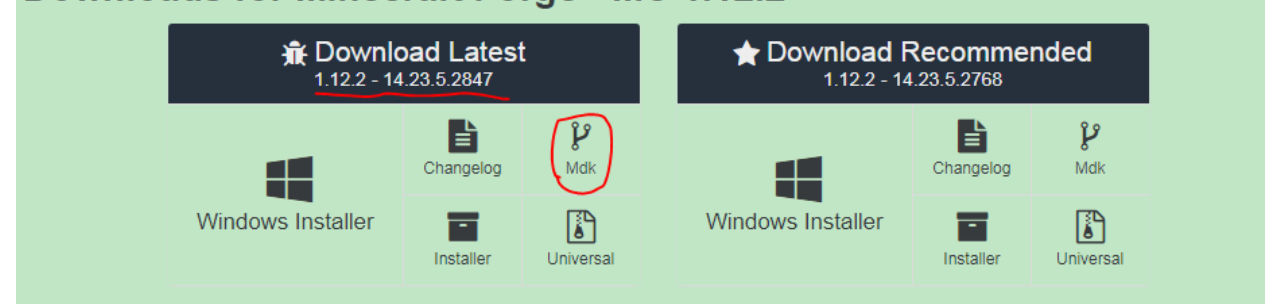

包下载好后,将其解压到**全英文路径**(如果不是全英文路径你会遇到一些奇怪的问题)

## **1.1.4 正式开始构建开发环境**

按下 Shift +右键, 选择在此处打开命令窗口或 PowerShell

输入: gradlew setupDecompWorkspace 这个过程非常耗时间,建议大家搜索 Lss233's.Mirror(); **如果出现 BUILD FAILED 请重新输入该指令**

gradlew genIntellijRuns

**如果出现 BUILD FAILED 请重新输入该指令**

当出现 BUILD SUCCESSFUL 的时候,差不多就大功告成了。

注:BUILD SUCCESSFUL 长这个样子:

BUILD SUCCESSFUL in 3m 19s

10 actionable tasks: 9 executed, 1 up-to-date

之后将其导入 IDEA,并点击 Gradle 面板中的刷新按钮,以确保你的项目能正常工作。

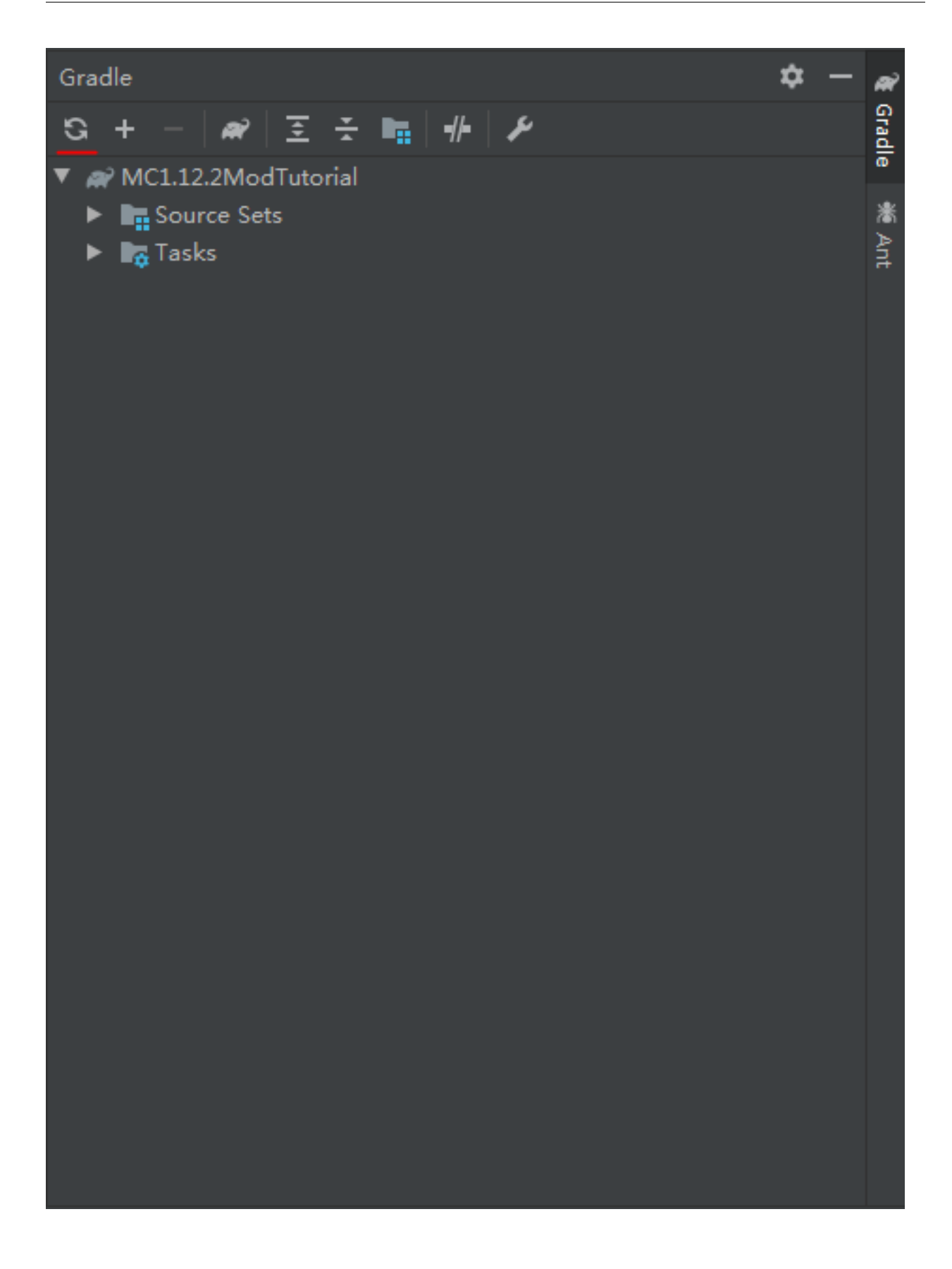

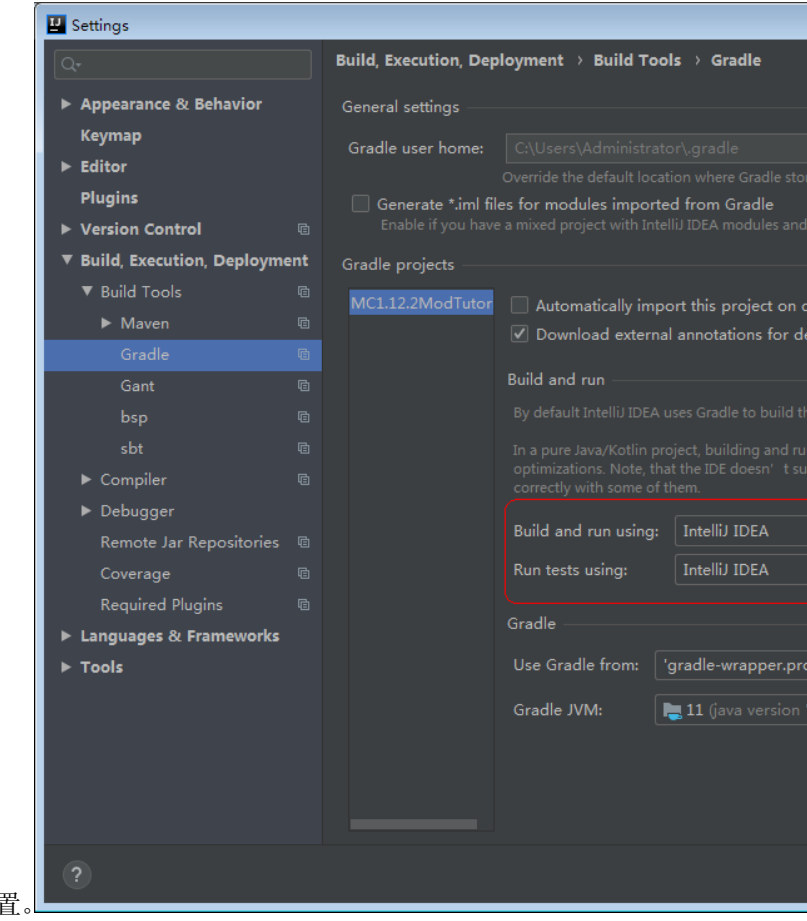

还需要设置一下:按下 Ctrl+Alt+S,然后按图片中的设置。

按下 Ctrl+Alt+Shift+S, 将 Project Compiler 0utput 设定为 ~\out, 其中 ~ 是你的 Mod 目录。最后, 指定 Project SDK 为 1.8 版本。

到此为止,工作环境已经配置好了,下一期我们将配置主类和 Mod 信息

## <span id="page-10-0"></span>**1.2 主类、Mod 信息与代理**

这一章介绍了如何配置主类、Mod 信息与代理。

#### **1.2.1 mcmod.info**

在 resources 文件夹中,有一个 mcmod.info 文件,它储存了 Mod 的信息,我们需要去编辑它。

#### **modid**

将 modid 改为你的 Mod 的命名空间, 例如 examplemod 正确的示例:- examplemod - example*mod - example*mod\_1 错误的示例:- ExampleMod modid 应以 a-z 0-9 \_ 命名,并且不允许大写。

#### **name**

name 可以是 Mod 的名称。

#### **description**

用一两段话来介绍你的 Mod。

#### **version**

Mod 的版本。具体命名规则会在以后讲到。

#### **mcversion**

Mod 支持的 Minecraft 的版本。

#### **authorlist**

Mod 作者的列表。

#### **credits**

可以说出任何你想感谢的东西。 将这些东西改好以后,就可以进入下一步了。

#### **1.2.2 主类**

每个 Mod 都会有一个主类,每一个主类都会有一个 @Mod 注解。下面这个例子展示出了 @Mod 注解如何使 用(注:以后所有的例子都会以 ExampleMod 为准,请根据自己的需求更改):

```
@Mod(modid = ExampleMod.MODID, name = ExampleMod.NAME, version = ExampleMod.VERSION)
public class ExampleMod
{
    public static final String MODID = "examplemod";
    public static final String NAME = "Example Mod";
    public static final String VERSION = "1.0";
}
```
MODID, NAME, VERSION 就不必解释了。接下来我们在 public static final String VERSION = "1. 0"; 这段代码的后面添加上下面的代码:

```
@Mod.Instance(ExampleMod.MODID)
   private static ExampleMod instance;
```
这段代码用于保存 Mod 的实例。

然后创建两个新类,分别是 com.example.examplemod.proxy.ClientProxy 和 com.example.examplemod. proxy.CommonProxy。

在 CommonProxy 中添加如下代码:

```
public void preInit(FMLPreInitializationEvent event) {
    }
public void init(FMLInitializationEvent event) {
    }
```
然后在 ClientProxy 中添加如下代码:

```
@Override
public void preInit(FMLPreInitializationEvent event) {
   super.preInit(event);
}
@Override
public void init(FMLInitializationEvent event) {
   super.init(event);
}
```
注意:ClientProxy 继承于 CommonProxy。

现在回到 ExampleMod 类, 在 private static ExampleMod instance; 的下面加上如下代码:

```
@SidedProxy
        (clientSide = "com.example.examplemod.proxy.ClientProxy",
         serverSide = "com.example.examplemod.proxy.CommonProxy"
        )
private static CommonProxy proxy;
```
接 下 来 在 主 类 的 preInit 方 法 中 加 上 proxy.preInit(event);, 在 init 方 法 中 加 上 proxy. init(event);。

## **1.2.3 示例代码**

#### **ExampleMod.java**

```
package com.example.examplemod;
import com.example.examplemod.proxy.CommonProxy;
import net.minecraft.init.Blocks;
import net.minecraftforge.fml.common.Mod;
import net.minecraftforge.fml.common.Mod.EventHandler;
import net.minecraftforge.fml.common.SidedProxy;
import net.minecraftforge.fml.common.event.FMLInitializationEvent;
import net.minecraftforge.fml.common.event.FMLPreInitializationEvent;
import org.apache.logging.log4j.Logger;
@Mod(modid = ExampleMod.MODID, name = ExampleMod.NAME, version = ExampleMod.VERSION)
public class ExampleMod
{
   public static final String MODID = "examplemod";
   public static final String NAME = "Example Mod";
   public static final String VERSION = "1.0";
   @Mod.Instance(ExampleMod.MODID)
   private static ExampleMod instance;
   @SidedProxy
            (clientSide = "com.example.examplemod.proxy.ClientProxy",
            serverSide = "com.example.examplemod.proxy.CommonProxy"
            \lambdaprivate static CommonProxy proxy;
   private static Logger logger;
   @EventHandler
   public void preInit(FMLPreInitializationEvent event)
    {
        logger = event.getModLog();
        logger.info("preInit");
       proxy.preInit(event);
   }
```

```
@EventHandler
   public void init(FMLInitializationEvent event)
   {
        // some example code
        logger.info("DIRT BLOCK >> {}", Blocks.DIRT.getRegistryName());
       proxy.init(event);
   }
}
```
#### **CommonProxy.java**

```
package com.example.examplemod.proxy;
import com.example.examplemod.register.*;
import net.minecraftforge.fml.common.event.FMLInitializationEvent;
import net.minecraftforge.fml.common.event.FMLPreInitializationEvent;
public class CommonProxy {
    public void preInit(FMLPreInitializationEvent event) {
    }
    public void init(FMLInitializationEvent event) {
    }
}
```
#### **ClientProxy.java**

```
package com.example.examplemod.proxy;
import net.minecraftforge.fml.common.event.FMLInitializationEvent;
import net.minecraftforge.fml.common.event.FMLPreInitializationEvent;
public class ClientProxy extends CommonProxy{
   @Override
   public void preInit(FMLPreInitializationEvent event) {
```

```
super.preInit(event);
   }
   @Override
   public void init(FMLInitializationEvent event) {
        super.init(event);
   }
}
```
你的 Mod 最基本的已经配置完成,很快我们将做出第一个物品。

## <span id="page-15-0"></span>**1.3 物品**

这一章介绍了如何添加物品、注册物品以及给物品添加更多功能。

#### **1.3.1 创建物品**

如果你想偷懒,直接 Item item = new Item(); 就可以了。但是这只适用于那些无功能的物品,如钻石。我 们要做的是一个有功能的物品。

#### **新建物品类**

就拿 Bubble 当例子吧。 由于大部分的物品都继承于 Item 类,所以我们也要写一个类来**继承**它。 首先,新建 com.example.examplemod.common.item.ItemBubble 类。 然后,粘贴:

```
private static String name = "bubble";
public ItemBubble() {
    this.setRegistryName(name);
    this.setUnlocalizedName(ExampleMod.MODID+"."+name);
    this.setCreativeTab(CreativeTabs.MISC);
}
```
setRegistryName:设置物品的注册名称 setUnlocalizedName: 设置物品的未本地化名称 setCreativeTab: 设置物品的创造模式物品栏位置 现在我们需要注册这个物品。

#### **注册物品**

新建 com.example.examplemod.register.ItemsRegister 类。 首先在 public class ItemsRegister 上面添加 @Mod.EventBusSubscriber。 然后添加 public static final Item BUBBLE = new ItemBubble();。创建一个构造方法。

```
public ItemsRegister() {
   MinecraftForge.EVENT_BUS.register(this);
}
```
这里我们不使用古老的 GameRegistry 方法来注册物品,而是使用 Forge 推荐的注册方法。

```
@SubscribeEvent
   public static void registerItems(RegistryEvent.Register<Item> event) {
        event.getRegistry().registerAll(
                BUBBLE
   );
}
```
Forge 提供了大量的注册表,其中包括 Item、Block、Biome 等等。这些我们会在后面讲到。

你还可以在 BUBBLE 的下面添加更多的物品,只要确保你用 public static final Item xxx = new ItemXXX(); 声明了一个物品并创建了对应的类,以及每个物品之间用了逗号隔开。

最后我们只需要在 CommonProxy 类中的的 preInit 方法中 new ItemsRegister() 即可。

现在物品已经成功注册了,运行游戏看一下效果:

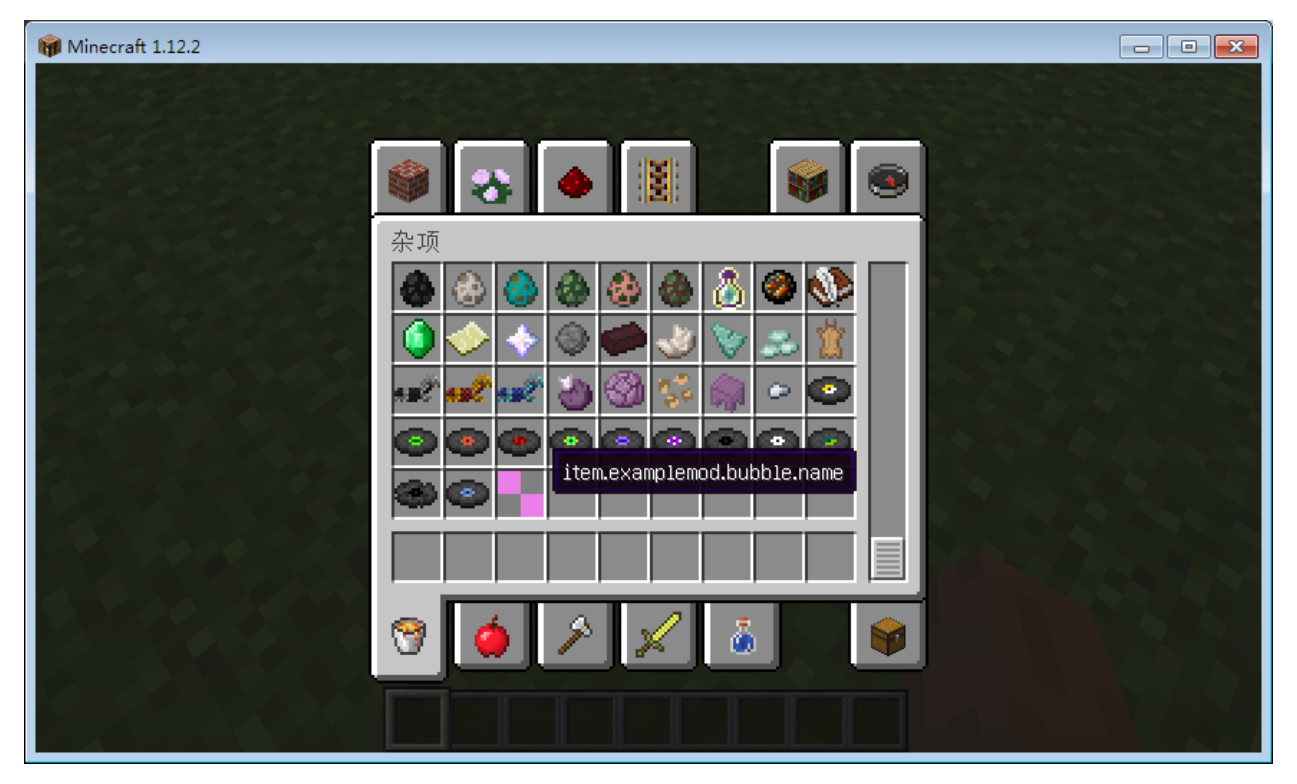

已经可以在创造模式物品栏的杂项中找到了。

## **1.3.2 本地化与国际化**

#### **什么是本地化与国际化**

用官方的话说就是

国际化, 简称为 i18n, 是一种可以适用于各种语言的代码设计思路。 本地化是指显示适用于用户语言的 文字的过程 。

I18n 用 \_ 翻译密钥 (translation keys)\_ 实现。 翻译密钥是一个字符串,用于标识一段没有特定语言 的可显示文本。 例如, 翻译密钥 tile.dirt.name 指的是泥土方块的名字。 这样,可以引用可显示的文 本而不关心特定语言。 加入新语言时,代码不需要修改。

本地化将在游戏的本地设置中发生。 在 Minecraft 客户端中,位置由语言设置指定。 在专用服务器上, 唯一受支持的语言环境是 en\_US。 可以在 Minecraft Wiki 上找到可用语言环境的列表。

因为 Minecraft 是一个面向全世界的游戏, 我们不能忽视 Minecraft 的玩家来自世界各地, 他们使用不同的 语言。为了让更多人可以游玩这个游戏,所以 Minecraft 添加了引入了国际化与本地化支持。本地化大部分 时间是在翻译外国作品,而这些翻译必须要考虑到地区差异。正如同酒石酸菌说的一样,本地化 MOD 不要 使用机翻,这会使得翻译不准确或无法理解,所以我们在翻译是应该考虑本地人民的语言习惯以及在游戏中 实质的作用。

#### **了解一个语言文件**

我说了那么多,但是我们是来翻译 MOD 的,我们要知道怎么给我们的 MOD 创建出来一个语言文件以方便 其他人对你的 MOD 进行翻译。

如果你按照之前的步骤注册出了一个物品,那么你会发现那个物品的名字不对。它的名字叫 item.exeamplemod.bubble.name

这个名字是在创建物品时 this.setUnlocalizedName(ExampleMod.MODID+"."+name) 这个语句进行定义 的。由此我们可以知道它的名字叫 MODID. 物品名.name 再加上 Minecraft 的物品前缀 item, 就是他的的 本地化名称。如果你实在不知道它的本地化名称,你也可以进入游戏查看它的名称得知它的本地化命名。

我们在 assets/[modid]/lang 创建一个文件 en\_us.lang。这里需要注意不是 en\_US, 因为 1.11 开始, 资 源包格式版本号更新到了 3。自此,资源包中所有文件名强制使用 小写字母(正则表达式 [a-z0-9\_]+)。所 以你应该使用的是 en\_us.lang。

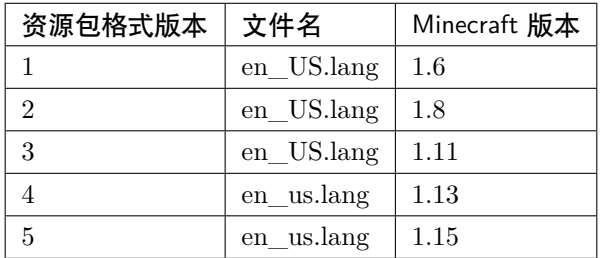

到这里你可能会疑惑,我们是中国为什么我们要创建 en\_us.lang 而不是 zh\_cn.lang。在这里我们只是以 en\_us.lang 为示例,zh\_cn.lang 同理, 在此我推荐你们创建两个语言文件 en\_us 和 zh\_cn。

#### **制作一个语言文件**

- 1. 在 assets/[modid]/lang 创 建 两 个 文 件 en\_us.lang 和 zh\_cn.lang。 在 这 里 为 assets/ exeamplemod/lang。
- $2.$  在 en\_us 写入 item.exeamplemod.bubble.name=Bubble

在 zh\_cn 写入 item.exeamplemod.bubble.name= 泡泡

并保存文件

3. 重启游戏,进入游戏你就可以看到你的翻译了。

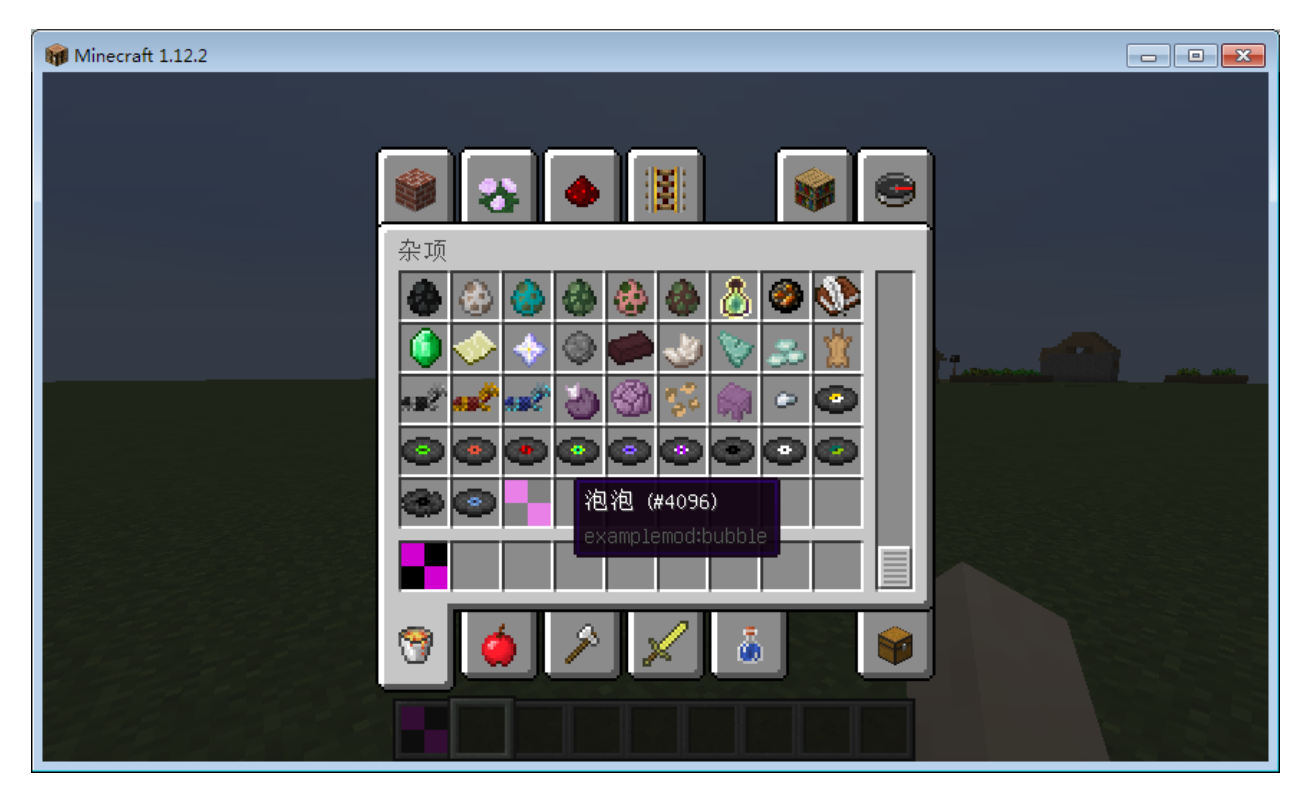

如果你有闲功夫,可以考虑去酒石酸菌的 1.12.2 的通用汉化项目看看,如果有兴趣请点击 [这里](https://cfpa.team/) 。 本文大部分内容都由 **吃货一枚**提供

## **1.3.3 添加物品贴图**

物品已经翻译好了,接下来就该添加物品材质了。

```
首先创建文件夹 assets/[modid]/textures/items, 将 bubble.png 放进去: \bigcirc
```

```
之后还需要创建文件 assets/[modid]/models/item/bubble.json。文件的内容如下:
```

```
{
    "parent": "minecraft:item/generated",
    "textures": {
        "layer0": "examplemod:items/bubble"
    }
}
```
- item/generated:使用默认的物品渲染方式
- layer0:使用第 0 层图层
- examplemod:items/bubble:寻找 assets 文件夹下的 examplemod 下的 textures 下的 items 下的 bubble.png(好长

现在物品模型渲染文件也做好了,接下来,到注册材质的时候了。

#### **注册物品材质**

要注册材质,我们首先在 register 文件夹下新建 ModelsRegister 类。 然后我们需要输入

```
public ModelsRegister() {
   MinecraftForge.EVENT_BUS.register(this);
}
```
注:这次不需要在开头加上注解了。

接着我们需要

```
@SubscribeEvent
public void registerModels(ModelRegistryEvent event) {
    registerModel(ItemsRegister.BUBBLE);
}
private void registerModel(Item item) {
    ModelLoader.setCustomModelResourceLocation(item, 0, new ModelResourceLocation(item.
,→getRegistryName(), "inventory"));
}
```
- registerModel(ItemsRegister.BUBBLE);:调用 registerModel 方法注册物品材质,BUBBLE 可以 换成其他的已经注册的物品
- ModelLoader.setCustomModelResourceLocation(item, 0, new ModelResourceLocation(item. getRegistryName(), "inventory"));:注册物品模型。0 是 Metadata。其中"inventory"一般不需 要更改。

#### **不要把方法名搞混了!**

物品模型已经注册完成,你只需要在 \*\*ClientProxy\*\* 类中的 preInit 方法中 new ModelsRegister(); 即可。

让我们进游戏看一下吧:

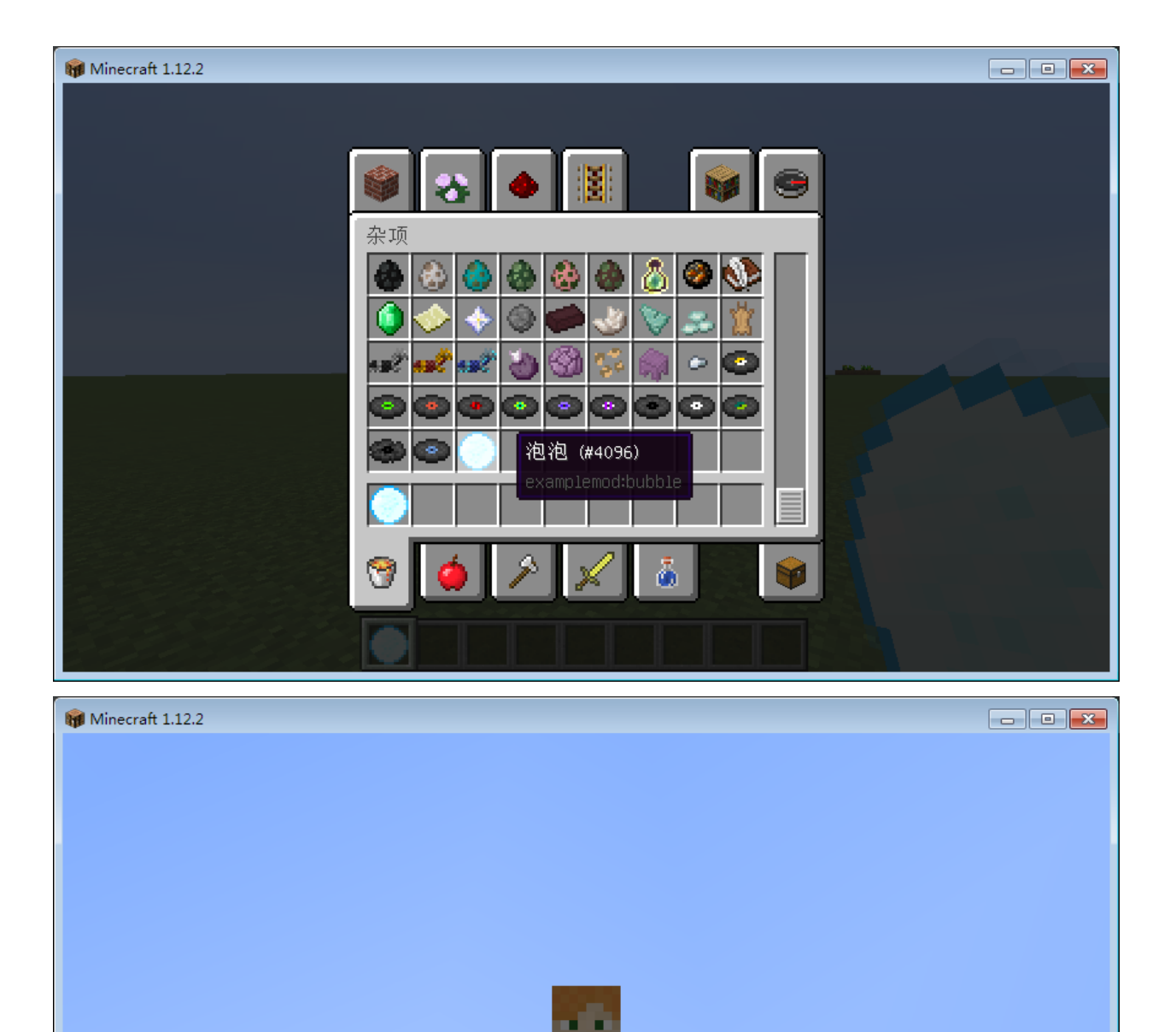

ħ

## **1.3.4 添加食物**

我们来添加一个食物。

并不是所有的物品都继承于 Item 类, 例如工具继承于 ItemTool 类, 盔甲继承于 ItemArmor 类, 而食物继 承于 ItemFood 类。

ItemFood 类的构造函数有这些:

```
public ItemFood(int amount, float saturation, boolean isWolfFood)
{
    this.itemUseDuration = 32;
    this.healAmount = amount;this.isWolfsFavoriteMeat = isWolfFood;
    this.saturationModifier = saturation;
    this.setCreativeTab(CreativeTabs.FOOD);
}
public ItemFood(int amount, boolean isWolfFood)
{
    this(amount, 0.6F, isWolfFood);
}
```

```
amount:回复的饥饿值。int 整数类型。
saturation:回复的饱食度。饱食度越高回血速度就越快。float 浮点数类型。
isWolfFood: 狼是否可食用。true 为可以, false 为不能。
```
其中, 从上看出 saturation 是可选的。默认值为 0.6f。

首先创建一个类,名字叫做 ItemFoodChestnut。之后,在类里添加如下代码:

```
public ItemFoodChestnut() {
   super(1, 0.6f, false);
   String name = "chestnut";
   this.setRegistryName(name).setUnlocalizedName(ExampleMod.MODID+"."+name).
,→setCreativeTab(CreativeTabs.FOOD);
}
```
只需要注册这个食物以及添加物品贴图,再进行国际化与本地化就可以了。

我们希望这个食物能在饱的时候也能吃,因此,再添加这一段代码:setAlwaysEdible();

我们还希望可以在吃掉后玩家会获得效果,因此,参考原版金苹果的代码,我们需要重写 onFoodEaten 方 法。

```
@ParametersAreNonnullByDefault
@Override
protected void onFoodEaten(ItemStack stack, World worldIn, EntityPlayer player) {
    if (!worldIn.isRemote) {
        player.addPotionEffect(new PotionEffect(Potion potionIn, int durationIn, int<sub>u</sub>
,→amplifierIn));
    }
    super.onFoodEaten(stack, worldIn, player);
}
```
potionIn:药水效果。例如 MobEffects.SPEED 就是速度。 durationIn:效果时长。理论上最长是 2147483647,但原版用命令时最高为 1000000。 amplifierIn:效果等级。最高为 255。

将这些替换成你想要的数据,就可以了。 注意:一定要将食物类继承 ItemFood 类! 饮料同理。

#### **示例**

```
package com.example.examplemod.common.item;
import com.example.examplemod.ExampleMod;
import net.minecraft.creativetab.CreativeTabs;
import net.minecraft.entity.player.EntityPlayer;
import net.minecraft.init.MobEffects;
import net.minecraft.item.ItemFood;
import net.minecraft.item.ItemStack;
import net.minecraft.potion.PotionEffect;
import net.minecraft.world.World;
import javax.annotation.ParametersAreNonnullByDefault;
public class ItemFoodChestnut extends ItemFood {
   public ItemFoodChestnut() {
        super(1, 0.6f, false);
        String name = "chestnut";
```

```
this.setRegistryName(name).setUnlocalizedName(ExampleMod.MODID+"."+name).
,→setCreativeTab(CreativeTabs.FOOD);
        this.setAlwaysEdible();
    }
    @ParametersAreNonnullByDefault
    @Override
    protected void onFoodEaten(ItemStack stack, World worldIn, EntityPlayer player) {
        if (!worldIn.isRemote) {
            player.addPotionEffect(new PotionEffect(MobEffects.SPEED, 1000000, 255));
        }
        super.onFoodEaten(stack, worldIn, player);
    }
}
```
#### **1.3.5 合成**

#### **简单的配方文件**

一个简单的有序合成配方应该如下:

```
{
    "type": "minecraft:crafting_shaped",
    "pattern": [
             "xxx",
             "xax",
             "xxx"
    ],
    "key": {
             "x": {
                      "item": "minecraft:water_bucket"
             },
             ^{\prime\prime}a": {
                      "type": "forge:ore_dict",
                      "ore": "gemDiamond"
             }
    },
    "result": {
             "item": "examplemod:bubble",
```

```
"count": 9
```
}

}

这个配方允许你用 8 个水桶来合成 9 个泡泡。

#### **合成类型**

你 可 以 把 它 当 作 定 义 用 哪 一 种 合 成 布 局, 例 如 minecraft:crafting\_shaped(有 序 合 成) 或 minecraft:crafting\_shapeless(无序合成)。

你也可以定义你自己的合成类型,只需要使用 \_factories.json 文件。

#### **有序合成**

有序合成需要 pattern 和 key 两个关键字。

pattern 定义物品的排序,它必须是占位符的形式。每一个物品你都可以选择任意的一个字符作为占位符。

key 定义了占位符对应的物品。可以添加附加属性 forge:ore\_dict,它可以定义物品是矿物词典的一部分。 例如,无论什么铜矿都可以生成铜锭。要这样的效果的话,要用 ore 标签定义物品,而不是用 item 定义那 个物品。

默认有很多这样的类型,你也可以自己定义。

data 是一个可选标签,用于定义方块或物品的 metadata。

#### **无序合成**

无序合成不需要 pattern 和 key 关键字。

要定义一个无序合成,你要使用 ingredients 列表。它定义了合成中要用的物品,也可以用 forge:ore\_dict 它函数式的声明在上方。默认有很多这样的类型,你也可以自己定义。它甚至可以一个对象定义多个实例, 意味着合成时必须要在合成台里放多个这样的物品。

**提示** 你的配方里有多少 ingredients 没有限制,原版合成台没有只允许一个合成里放 9 个物品。

```
{
   "type": "crafting_shapeless",
   "ingredients": [{
        "item": "examplemod:bubble"
   },
    {
        "item": "examplemod:bubble"
```

```
}
],
"result": {
    "item": "minecraft:diamond",
}
}
```
这个配方允许你用 2 个泡泡来合成 1 颗钻石。

#### **加载配方**

只需要将配方文件放到./assets/<modid>/recipes/ 目录下即可。配方文件必须为标准的 JSON 格式。[Be](http://www.bejson.com/) [JSON](http://www.bejson.com/) 是一个很好的在线检查 JSON 格式是否正确的网站。

#### **熔炼**

要定义一个熔炼配方,我们只需要用 1 行代码即可。新建一个 SmeltingRecipes 类,并在里面写上:

```
public SmeltingRecipes() {
        GameRegistry.addSmelting(ItemsRegister.BUBBLE, new ItemStack(ItemsRegister.
,→BUBBLE, 2), 0.9f);
   }
```
这样当你烧完泡泡的时候,就会出现 2 个泡泡,并获得 0.9 点经验。

最后我们只需要在 CommonProxy 的 init 方法中 new SmeltingRecipes(); 即可。

#### **1.3.6 ItemStack**

Minecraft 1.12.2 原版只有 4096 个物品 ID(某些 Mod 会将其提升至 int 上限),当我们想写大一些的 Mod 的话,可不能随便乱用 Item 声明那个物品。因此,我们要用 ItemStack 来声明那些物品。

ItemStack 可以让多个物品使用同一个 ID, 例如一些 mod 的矿石, 虽然是多个物品, 但是只用了 1 个 ID: ore。

ItemStack 使用 metadata 来区分物品。

#### **声明一个 ItemStack**

我们来试着添加一个 ItemStack。该 ItemStack 含有 low\_coal, medium\_coal, high\_coal, super\_coal。

Item coals =  $new$  Item(); public ItemStack low\_coal = new ItemStack(coals); public ItemStack medium\_coal = new ItemStack(coals, 1, 1); public ItemStack high\_coal = new ItemStack(coals, 1, 2); public ItemStack super\_coal = new ItemStack(coals, 1, 3);

coals: 表示该物品属于 coals。 数量 1: 通常情况下为 1。 metadata1: 表示该物品的 metadata 值为 1。

#### **实战**

首先,新建一个类,名叫 ItemCoals。并让其继承 Item 类。然后添加上面说的代码。

接着,声明一个构造函数,里面写上

coals.setHasSubtypes(true); coals.setRegistryName("coals"); low\_coal.getItem().setUnlocalizedName(ExampleMod.MODID+"."+"low\_coal"). *,→*setCreativeTab(CreativeTabs.MISC); medium\_coal.getItem().setUnlocalizedName(ExampleMod.MODID+"."+"medium\_coal"). *,→*setCreativeTab(CreativeTabs.MISC); high\_coal.getItem().setUnlocalizedName(ExampleMod.MODID+"."+"high\_coal"). *,→*setCreativeTab(CreativeTabs.MISC); super\_coal.getItem().setUnlocalizedName(ExampleMod.MODID+"."+"super\_coal"). *,→*setCreativeTab(CreativeTabs.MISC);

使用 getItem(); 可以把 ItemStack 转为 Item。

再注册物品和物品贴图就好了。

这样,当我们输入/give @p examplemod:coals 1 1 时就会获得 medium\_coal。

#### **此页待完善。**

#### **1.3.7 创造模式物品栏**

创建 CreativeTab 类,在里面写上:

```
public static final CreativeTabs EXAMPLE_CREATIVE_TAB = new CreativeTabs("example") {
    @SideOnly(Side.CLIENT)
```

```
@Override
   public ItemStack getTabIconItem() {
        return new ItemStack(ItemsRegister.BUBBLE);
   }
};
```
其中 ItemsRegister.BUBBLE 是创造模式物品栏的图标。

完成后把物品改一下:

this.setCreativeTab(CreativeTab.EXAMPLE\_CREATIVE\_TAB);

再启动游戏就能看到物品了。

## <span id="page-28-0"></span>**1.4 方块**

这一章介绍了如何添加方块。

## **1.4.1 添加方块**

是时候添加方块了。新建 common.block 包,并新建 ExampleBlock 类,然后让 ExampleBlock 类继承 Block 类。在里面写上如下代码:

```
public ExampleBlock() {
   super(Material.GROUND, MapColor.DIRT);
   String name = "example_block";
   this.setRegistryName(name).setUnlocalizedName(ExampleMod.MODID+"."+name).
,→setCreativeTab(CreativeTabs.MISC).setHardness(0.5f).setResistance(10);
}
```
setHardness: 设置方块硬度。 setResistance: 设置方块爆炸抗性。

#### **注册方块**

我们在 register 包下新建 BlocksRegister 类, 在里面写上如下代码:

```
@Mod.EventBusSubscriber
public class BlocksRegister {
   public static final Block EXAMPLE_BLOCK = new ExampleBlock();
   public BlocksRegister() {
       MinecraftForge.EVENT_BUS.register(this);
   }
   private static Block[] blocks = {
            EXAMPLE_BLOCK
   };
   @SubscribeEvent
   public static void registerBlocks(RegistryEvent.Register<Block> event) {
        for (Block block : blocks) {
            ModelLoader.setCustomModelResourceLocation(Item.getItemFromBlock(block), 0,
,→new ModelResourceLocation(block.getRegistryName(), "inventory"));
            event.getRegistry().register(block);
       }
   }
   @SubscribeEvent
   public static void registerItemBlocks(RegistryEvent.Register<Item> event) {
        for (Block block : blocks) {
            Item itemBlock = new ItemBlock(block).setRegistryName(block.
,→getRegistryName());
            ModelLoader.setCustomModelResourceLocation(itemBlock, 0, new
,→ModelResourceLocation(block.getRegistryName(), "inventory"));
            event.getRegistry().register(itemBlock);
       }
   }
}
```
方块就注册完成了。

#### **I18n**

我们在 en\_us.lang 中写上

tile.examplemod.example\_block.name=Example Block

这样就能看到方块的名字了。

#### **添加方块模型**

```
Blockstate: src/main/resources/assets/examplemod/blockstates/example_block.json
Block Model: src/main/resources/assets/examplemod/models/block/example_block.json
Item Model: src/main/resources/assets/examplemod/models/item/example_block.json
Block Texture: src/main/resources/assets/examplemod/textures/block/example_block.png
```
blockstates/example\_block.json

```
{
"variants": {
    "": { "model": "examplemod:block/example_block" }
    }
}
```
models/block/example\_block.json

```
{
"parent": "block/cube_all",
"textures": {
    "all": "examplemod:block/example_block"
    }
}
```
models/item/example\_block.json

```
"parent": "examplemod:block/example_block"
```
textures/block/example\_block.png

#### **掉落物**

{

}

在 ExampleBlock 中添加:

```
@Override
public Item getItemDropped(IBlockState state, Random rand, int fortune) {
   return Item.getItemFromBlock(this);
}
```